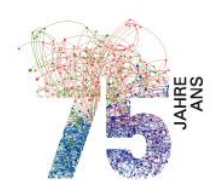

Schweizerische Akademie der Geistes- und Sozialwissenschaften Académie suisse des sciences humaines et sociales Accademia svizzera di scienze umane e sociali Academia svizra da scienzas umanas e socialas Swiss Academy of Humanities and Social Sciences

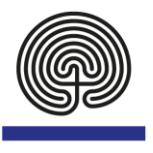

# Logiciel mySAGW: documentation

# Table des matières

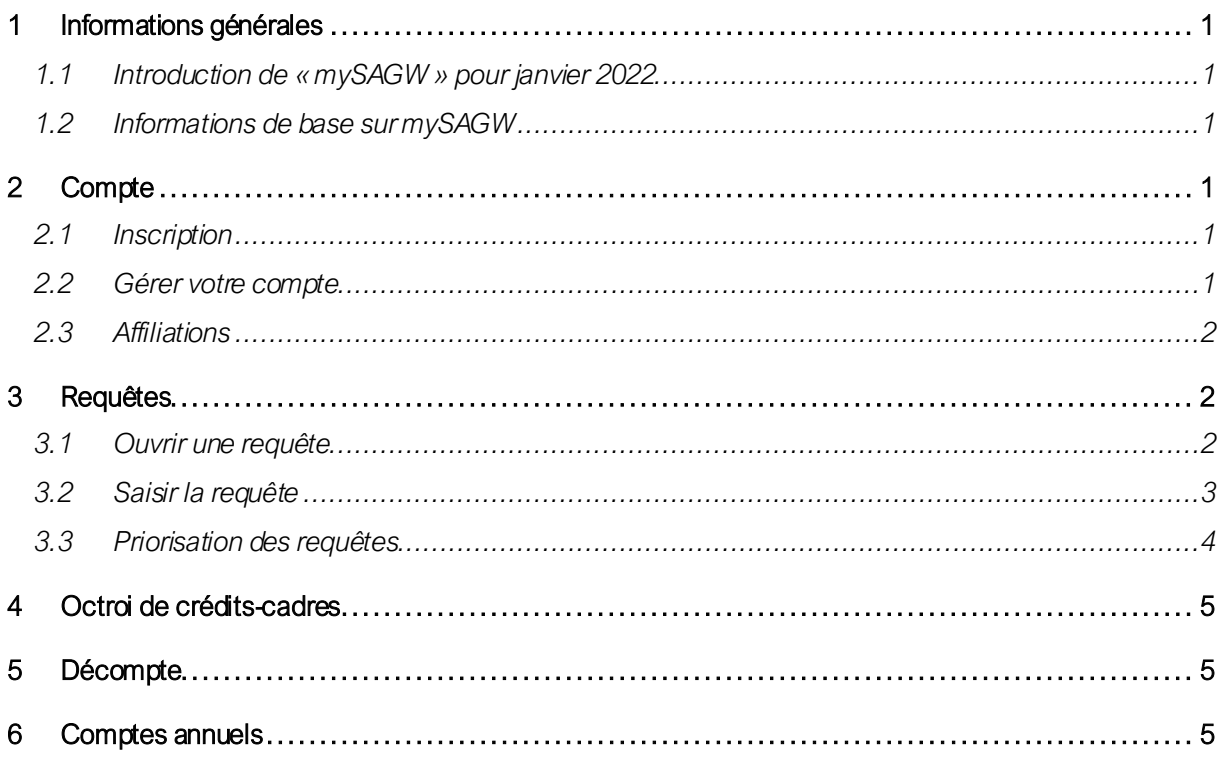

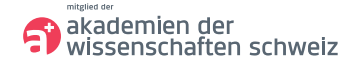

# <span id="page-1-0"></span>1 Informations générales

#### <span id="page-1-1"></span>1.1 Introduction de « mySAGW » pour janvier 2022

À partir du 15 décembre 2021, l'ASSHutilisera un logiciel complet pour le traitement des requêtes. Cette étape nous permettra également d'étendre nos services et de travailler davantage de manière numérique.

Vous pourrez désormais, via la plateforme web « mySAGW»:

- effectuer toutes les actions administratives liées aux requêtes (requêtes annuelles du plan de répartition, requêtes extraordinaires, requêtes de subsides pour frais de voyage)
- vous inscrire à des colloques
- charger des documents

#### <span id="page-1-2"></span>1.2 Informations de base sur mySAGW

Avec l'introduction de mySAGW, toutes les requêtes seront désormais traitées via cette plateforme à partir du 1er janvier 2022. Deux informations à ce propos :

- La gestion des requêtes, le statut du suivi ainsi que les décomptes se feront désormais par le biais de la plateforme.
- Dorénavant, les documents relatifs aux comptes annuels devront également être transmis par mySAGW.

# <span id="page-1-3"></span>2 Compte

#### <span id="page-1-4"></span>2.1 Inscription

- Démarrez l'application via notre site web ou directement dans votre navigateur en suivant le lien : [https://my.sagw.ch](https://my.sagw.ch/)
- Si vous n'êtes pas encore enregistré·e, nous vous prions de vous inscrire et de vérifier ensuite votre adresse électronique.

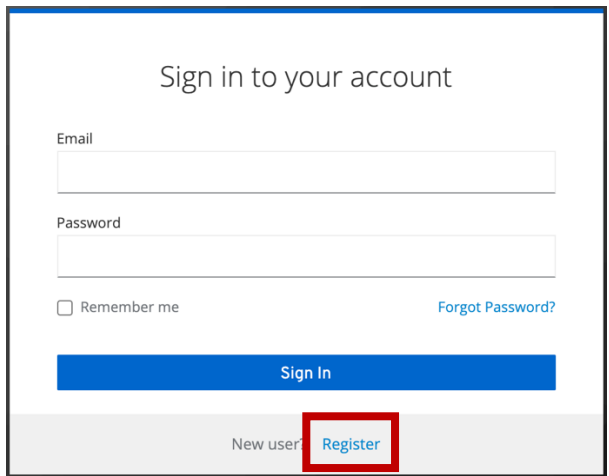

#### <span id="page-1-5"></span>2.2 Gérer votre compte

- Lors de la première connexion, il vous sera demandé de compléter votre profil. Saisissez votre adresse postale, votre adresse électronique et votre numéro de téléphone.
- Si vous souhaitez effectuer des modifications ultérieurement, vous pourrez le faire en cliquant sur « Profil » en haut à droite :

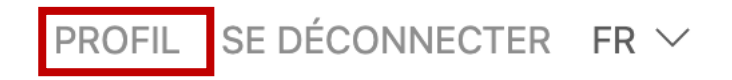

- Vous pouvez également modifier la langue de correspondance si nécessaire.
- En outre, vous pouvez indiquer les thèmes auxquels vous vous intéressez et au sujet desquels vous souhaitez recevoir des publications imprimées et/ou des infolettres. (Nous avons parfois déjà opéré une présélection que vous pouvez changer à votre guise.)

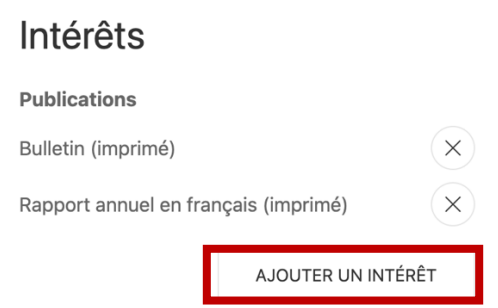

#### <span id="page-2-0"></span>2.3 Affiliations

Sous l'onglet «Affiliations », les sociétés membres, commissions, curatoriums ainsi que les groupes de travail dont vous faites partie sont listés. Si cela n'est pas le cas, nous vous prions de nous en informer, afin que nous puissions compléter vos affiliations et vous donner tous les droits d'accès correspondants. Si le nom de l'institution apparaît en bleu, cela signifie que vous disposez des droits d'administration. Vous pouvez ainsi gérer l'organisation et saisir des demandes de contributions. De même, nous avons enregistré sous votre profil les crédits-cadres encore ouverts des plans de répartition jusqu'à celui de 2022 inclus.

## <span id="page-2-1"></span>3 Requêtes

#### <span id="page-2-2"></span>3.1 Ouvrir une requête

Veuillez sélectionner l'onglet «Requêtes » et choisir le bouton en haut à droite « Ouvrir une nouvelle requête ».

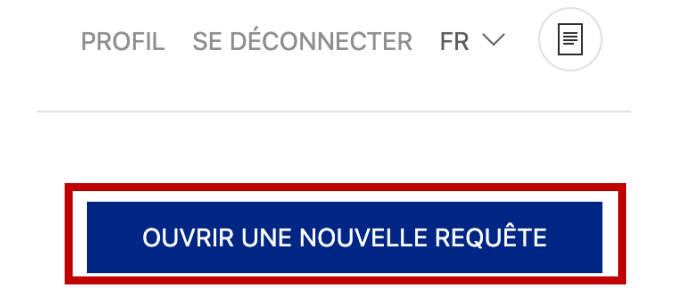

En tant qu'administrateur·trice d'une société membre, vous pouvez choisir entre les options suivantes :

- Requête périodiques et séries
- Requête colloque
- Requête informations disciplinaires
- Priorisation des requêtes

En tant qu'administrateur·trice d'un curatorium ou d'une commission, vous disposez des options suivantes :

- Requête périodiques et séries
- Requête colloque
- Requête infrastructure
- Requête coordination
- Priorisation des requêtes

Les options ci-dessus ne s'affichent que si vous avez été enregistré e en tant qu'administrateur trice. Par défaut, la personne qui assume la présidence de votre institution dispose des droits d'administration.

Si vous êtes responsable des demandes de subsides dans votre société ou votre curatorium/commission et que vous ne nous avez pas encore été signalé·e comme administrateur·trice, nous vous prions de nous en informer. Vous pouvez voir dans votre profil si vous disposez de droits d'administration et, le cas échéant, desquels (voir 2.3 Affiliations).

L'option «Subsides pour frais de voyage » est disponible pour tous les utilisateurs et utilisatrices.

#### <span id="page-3-0"></span>3.2 Saisir la requête

Selon que vous appartenez à une société membre ou à une commission/un curatorium, différents formulaires vous seront présentés. Par souci de simplicité, ils sont tous brièvement mentionnés ci-après. Sélectionnez le type de demande souhaité et confirmez votre choix en cliquant sur le bouton « Suivant ».

Vous accédez ensuite à la page d'aperçu. Vous y voyez à tout moment le statut de la requête, le numéro de référence ainsi que la tâche en attente.<br>  $VUE D'ENSE MBLE$ REQUÊTE

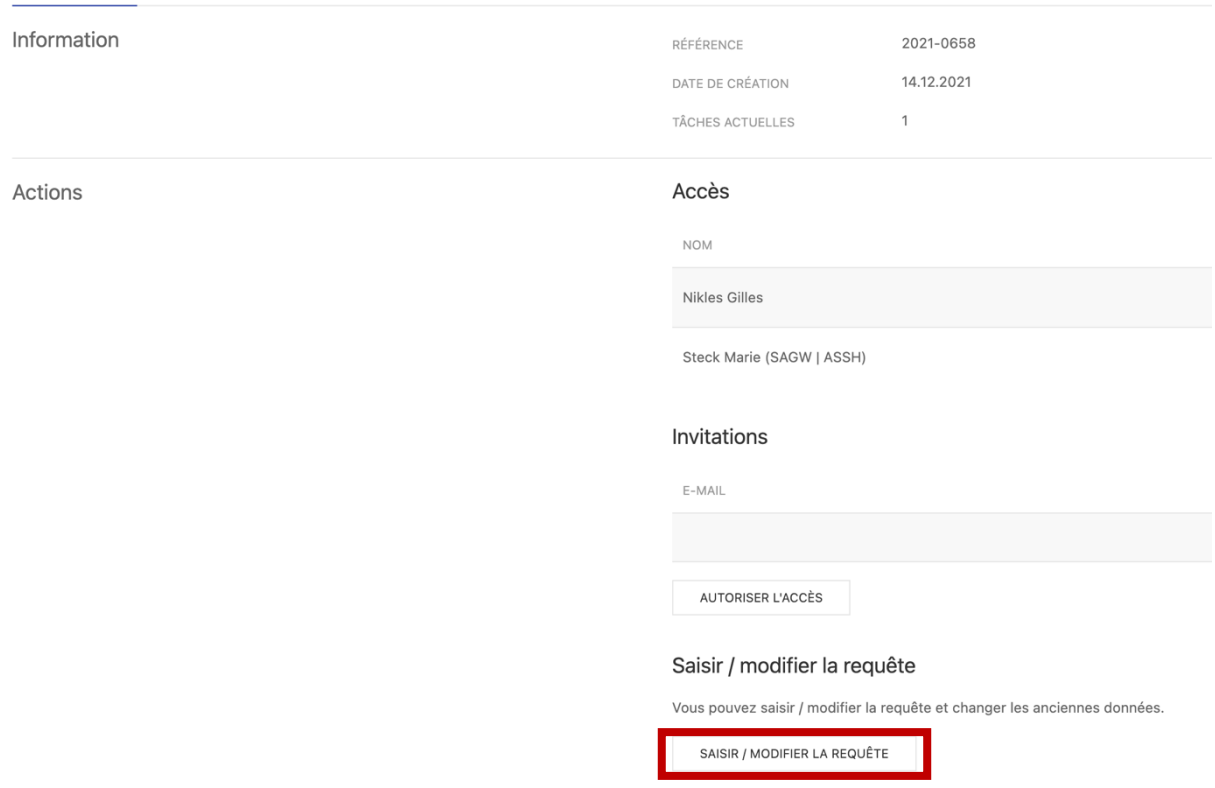

En cliquant sur « Saisirla requête », vous accédez au formulaire. Veuillez remplir intégralement les champs obligatoires. Les boutons «Précédent »et « Suivant »vous permettent de passer d'une page à l'autre.

i

Si vous cliquez sur l'icône d'information, des explications ou indications s'affichent.

Sur la page d'aperçu, vous trouverez également la fonction d'invitation qui vous permet d'ajouter d'autres personnes, telles que des responsables de la maison d'édition, des organisateur·trice·s d'événements, etc.

La personne invitée peut alors traiter la demande avec vous et suivre son statut. Une invitation peut être faite à tout moment.

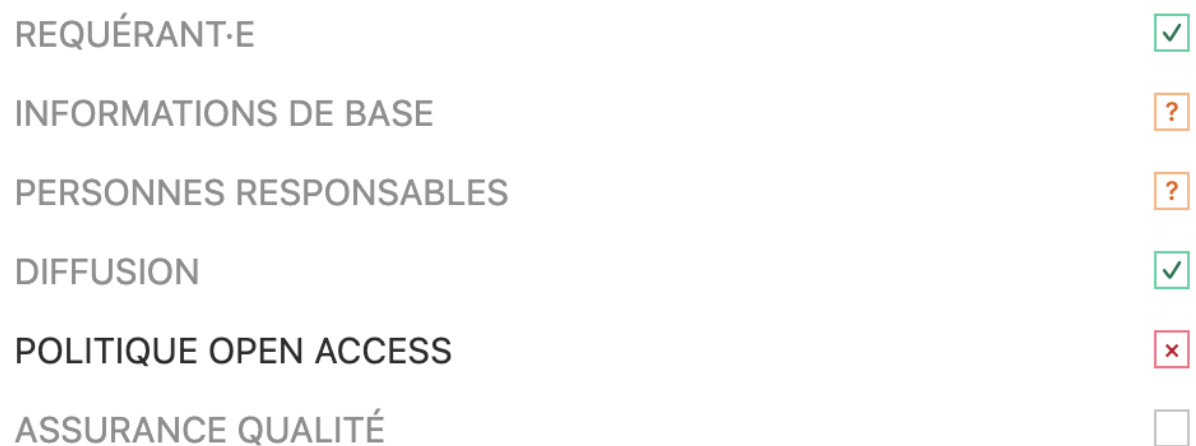

Sur la gauche, vous voyez les différentes sections du formulaire. Les sections marquées d'une coche verte sont dûment remplies. Les points d'interrogation orange indiquent que des informations sont manquantes. Une croix rouge signale qu'une information est erronée.

Pour les calculs des coûts et des recettes, chaque champ doit être rempli (le cas échéant avec un zéro). La demande de subvention n'est transmise que lorsque vous cliquez sur le bouton « Envoyer ». Les informations fournies sont toutefois enregistrées à tout moment, ce qui vous permet de continuer la saisie ultérieurement.

#### **Périodiques**

Les coûts effectifs et les apports propres sont désormais indiqués les uns à la suite des autres. Vous voyez à chaque fois où vous vous trouvez exactement grâce à l'en-tête.

Les totaux des coûts et des recettes sont calculés automatiquement sur la base des données du formulaire.

Sous la section «Frais de rédaction : aperçu des coûts »ainsi que « Total des coûts », vous voyez le récapitulatif des coûts. Vous trouverez le récapitulatif des recettes totales sous la rubrique du même nom. Avant de conclure, veuillez indiquer le montant de la subvention que vous demandez sous «Demande de subvention ». Sous « Annexes » vous pouvez ajouter une ou plusieurs pièce(s) jointe(s), si nécessaire.

#### **Colloque**

Les totaux des coûts et des recettes mentionnés sous le budget sont calculés automatiquement. Sous « Annexes », vous pouvez joindre des documents tels que des fichiers PDF, etc.

#### Informations disciplinaires

Le déficit prévisionnel est calculé automatiquement. De même, vous pouvez charger d'autres documents dans la catégorie «Annexes ». Veuillez indiquer le montant de la subvention souhaitée.

#### **Infrastructure**

Le déficit prévisionnel est calculé automatiquement. Veuillez charger le budget détaillé dans la catégorie « Financement »et indiquer le montant de la subvention souhaitée.

#### **Coordination**

Les totaux du budget et du financement sont calculés automatiquement. Veuillez indiquer le montant de la subvention souhaitée.

#### <span id="page-4-0"></span>3.3 Priorisation des requêtes

Comme d'habitude, l'ASSH a besoin d'informations sur la priorisation des demandes. Ces indications nous aident à prendre en considération vos priorités, au cas où nous devrions effectuer des coupes. Veuillez saisir dans ce formulaire toutes les requêtes soumises et indiquer comment les requêtes doivent être priorisées et quel taux de réduction serait acceptable.

### <span id="page-5-0"></span>4 Octroi de crédits-cadres

Si vous avez soumis la demande dans les délais, nous examinerons comme d'habitude les documents transmis et, si la demande est acceptée, nous accorderons un crédit-cadre. Vous recevrez un e-mail de mySAGW si d'autres documents sont nécessaires ou si le statut de la requête change. Une fois le crédit-cadre octroyé, la demande est libérée pour le décompte. Vous le reconnaissez au statut « Prêt pour le décompte ».

### <span id="page-5-1"></span>5 Décompte

Votre projet a-t-il été mené à bien ? Veuillez procéder au décompte du projet via mySAGW. Pour ce faire, sélectionnez le projet correspondant et cherchez sous l'onglet « Tâches » la possibilité de charger des fichiers. Veuillez charger le récapitulatif des coûts totaux et des recettes totales, ainsi que toutes les pièces justificatives des postes budgétaires pris en charge par l'ASSH.

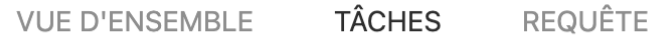

# Tâches actuelles

**TÂCHE** 

### O Prêt pour le décompte

Les requêtes des plans de répartition 2019-2022 ont été rétronumérisées. Pour ces demandes, vous pouvez consulter l'ancien formulaire et procéder également au décompte via mySAGW en suivant la procédure décrite ci-dessus. Nous avons enregistré les requêtes encore ouvertes dans le profil des personnes ayant des droits d'administration. Si une autre personne doit avoir accès aux demandes, vous pouvez le lui donnertrès facilement en utilisant la fonction d'invitation (cf. 3.2 Saisir la requête).

Pour les demandes à partir du plan de répartition 2023, l'ensemble du processus se déroulera via mySAGW.

### <span id="page-5-2"></span>6 Comptes annuels

Conformément à nos statuts, nous avons besoin des comptes annuels de l'année précédente de la part de toutes les sociétés membres, comprenant le bilan, le compte de résultat et le rapport de révision.

Veuillez charger les documents correspondants. La fonction de chargement pour le rapport de révision est réglée sur facultatif, car certaines sociétés membres doivent attendre leur assemblée généralepour pouvoir livrer le document. Dans ce cas, veuillez soumettre le rapport de révision ultérieurement.